# *Homeroom Schedule Building (5 Steps) Elementary, K-8 & Middle School*

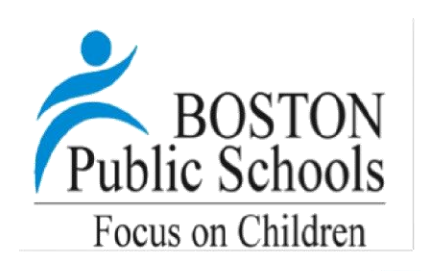

## **1) Assign Student Homeroom**

- a. Click on **Change View** at the top of your screen and select **Build**
- b. Click the **Student** tab
- c. Click on **Options** and choose **Refresh** to see the updated student list
- d. Click on the **Filter** icon and select **Students without a Homeroom**
- e. Click on **Options** and choose **Modify List**
- f. Click on the **Pencil** icon on the Homeroom tab and add homeroom (e.g. 4311\_123) to the students. Click on the **Green Check Mark** to save changes

#### **2) Make Schedule Changes**

- a. Click on the **Scenario Tab** to select the scenario you want to work on
- b. Click on the **Workspace Tab**

#### **To change the staff name attached to the courses:**

- c. Click on **Primary Staff** field to organize it by the teacher names and see all their classes in one place
- d. Click on **Options** and choose **Modify List** to change the staff name
- e. For each course, **change the staff name for the 6 core classes** (5 for K2): Math, Reading, Writing, Science, Social Studies and Social Leadership/Behavior Areas
- f. Check the **Green Check Mark** to save changes
- **To change the Details of a Class (e.g. Room; Course, Section):**
- g. Click into that **Class** and make the necessary changes
- h. Click on the **Teacher** sub-tab, **Options**, and **Add** to add a co-teacher

#### **3) Assign "Platoons" to Each Course** (to load students into the correct class)

- a. On the **Workspace Tab**, click on the **Platoon** field and go through it to confirm that each class has a platoon code (e.g. 4311\_101) attached to it
- b. If you need to make any changes, use **Options** and **Modify List**

## **4) Assign or Load Students**

- a. Click on the **Workspace Tab**
- b. Click on **Options** and select **Group Scheduling**
- c. Leave the settings box the way it is and click **Ok**
- d. If you need to repeat this step later on**,** check **Clear Existing Student Schedules** and click **Ok**
- e. Click **Ok** on the next message box
- f. After couple seconds, you'll notice that the **Total** column is filled with the proper amount of students into for the classes
- g. To check if the correct students are in the right class, check off a **Class** and click on the **Roster** sub-tab to see the student in that course
- h. To add or delete student(s) to or from the roster, click on **Options** and select **Add** or **Delete**
- i. If you notice **mismatch issues,** check that your platoon code (e.g. 4311\_101) matches the homeroom (e.g. 4311\_101), and run the **Group Scheduling** process to reload the students again

## **5) Commit Schedule**

Once you finish working on your schedule, you need to commit it to allow your teachers to see their class lists and set up their grade books

- a. Click on the **Scenario tab**
- b. Click into the **Scenario** you want to commit
- c. Click on **Options** and choose **Commit Schedule**
- d. If this is the **first time** you are committing your schedule, choose **Replace Active Schedule** and click **Ok**
- e. If you have already committed and went back to make changes, choose **Update the Active Schedule**, check **Update Existing** and **Add New** and click **Ok.**

It takes about 20 seconds to commit a schedule. When completed, change to school view to see your schedule.

> **Note:** This handout is meant as a quickreference for scheduling. All schedule managers should attend a schedule management workshop. Sign up on MyLearningPlan.

For more information, visit www.bpstechnology.org or contact the OIIT Service Desk (x9200)